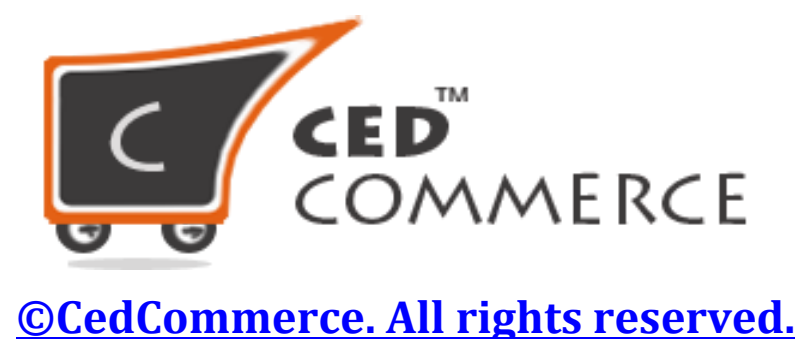

APPS@CEDCOMMERCE.COM

# **Product Share on Social Media**

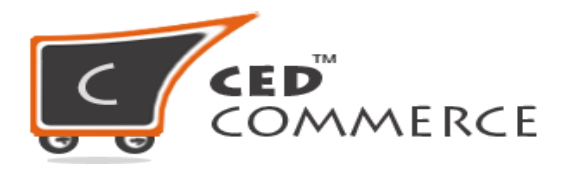

### **What is Share Product?**

Share Product, as the name of this feature explains its working clearly. It helps the user of the app to POST/SHARE their products at different Social Media like Facebook, Twitter and Google+.

#### **How to do Attribute Mapping?**

To POST/SHARE your products on Social Media,

- Go to **Products**.
- Then, **Share Product**.
- On "**Share Product**" a grid will be opened listing all your Published products. See the below image,

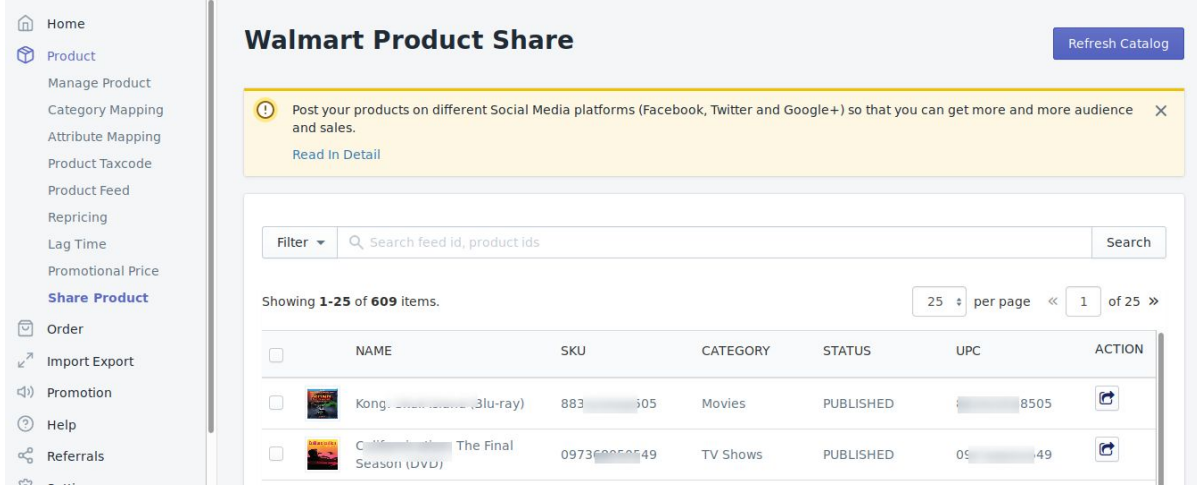

You can SHARE either individual product or in bulk, you have both the options. If you have recently uploaded more products and they are not showing on this grid then click on "**Refresh Catalog**" button.

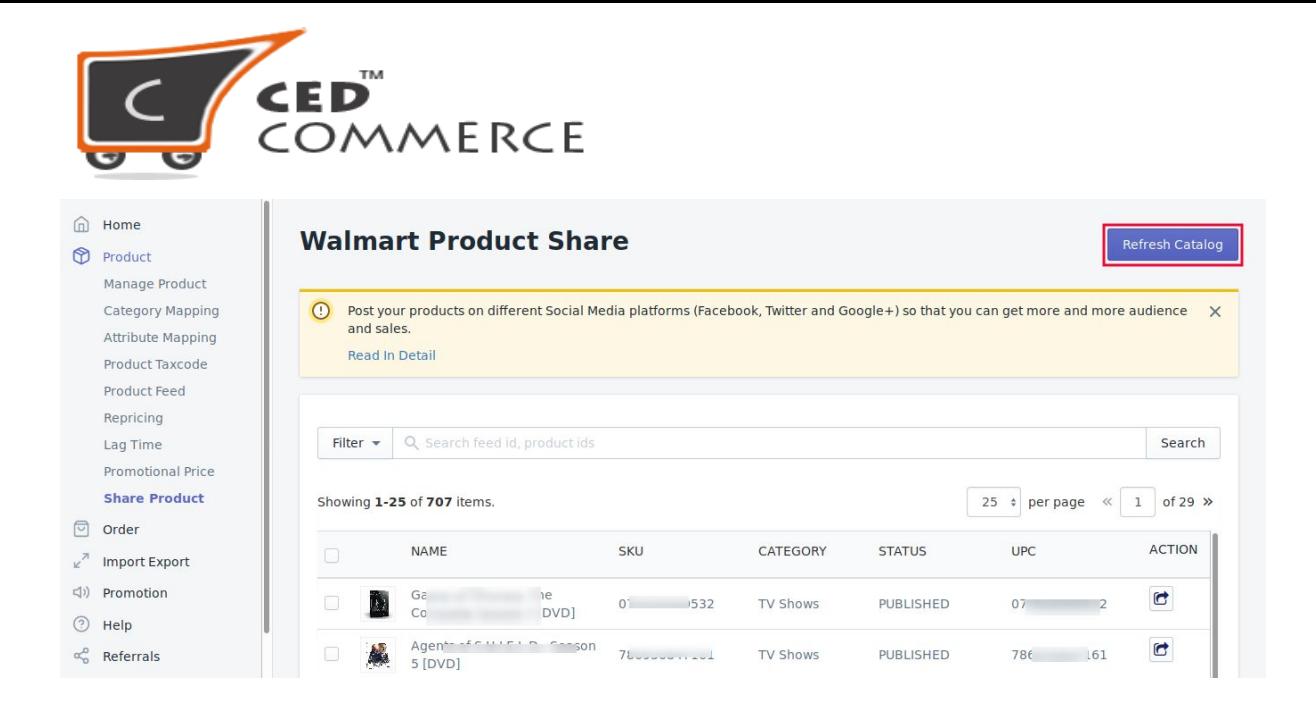

Doing so will add all your newly **PUBLISHED** products to this grid.

## **To SHARE individual product on social media, follow the given steps:**

● Click on "share" link in the "ACTION" column.

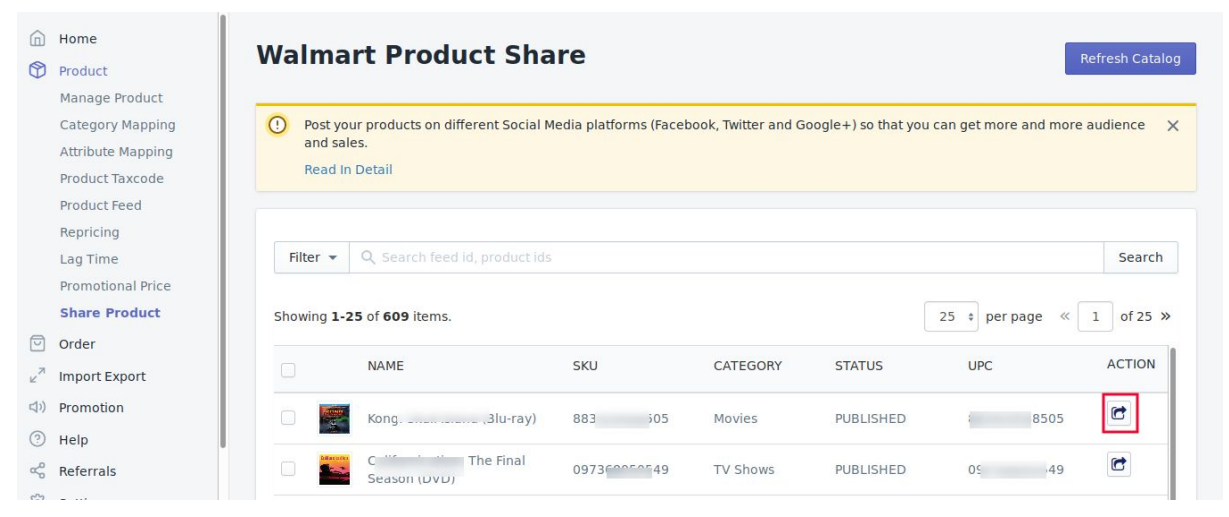

● You will be able to see 3 social media sources select one of them where you want to POST your product. See below image

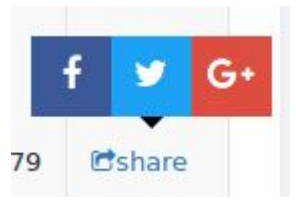

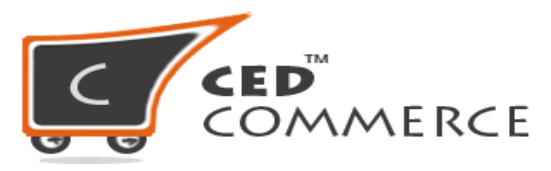

● As soon as you will click on the social media button you will be redirected to the login page of that social media.

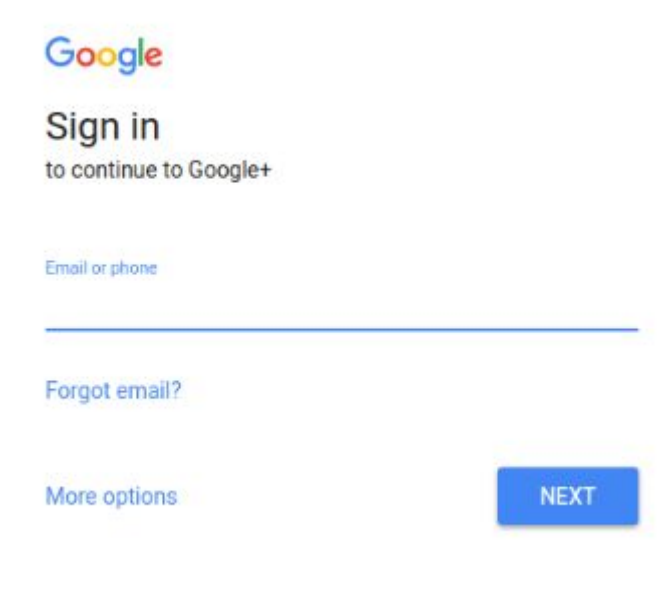

● When you login, you will see a button "POST" as soon as you click on the post button you product will be posted on that social media source.

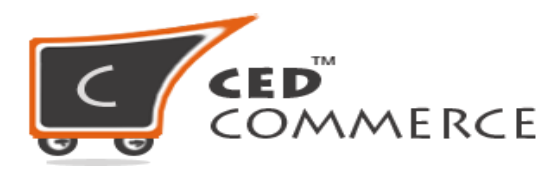

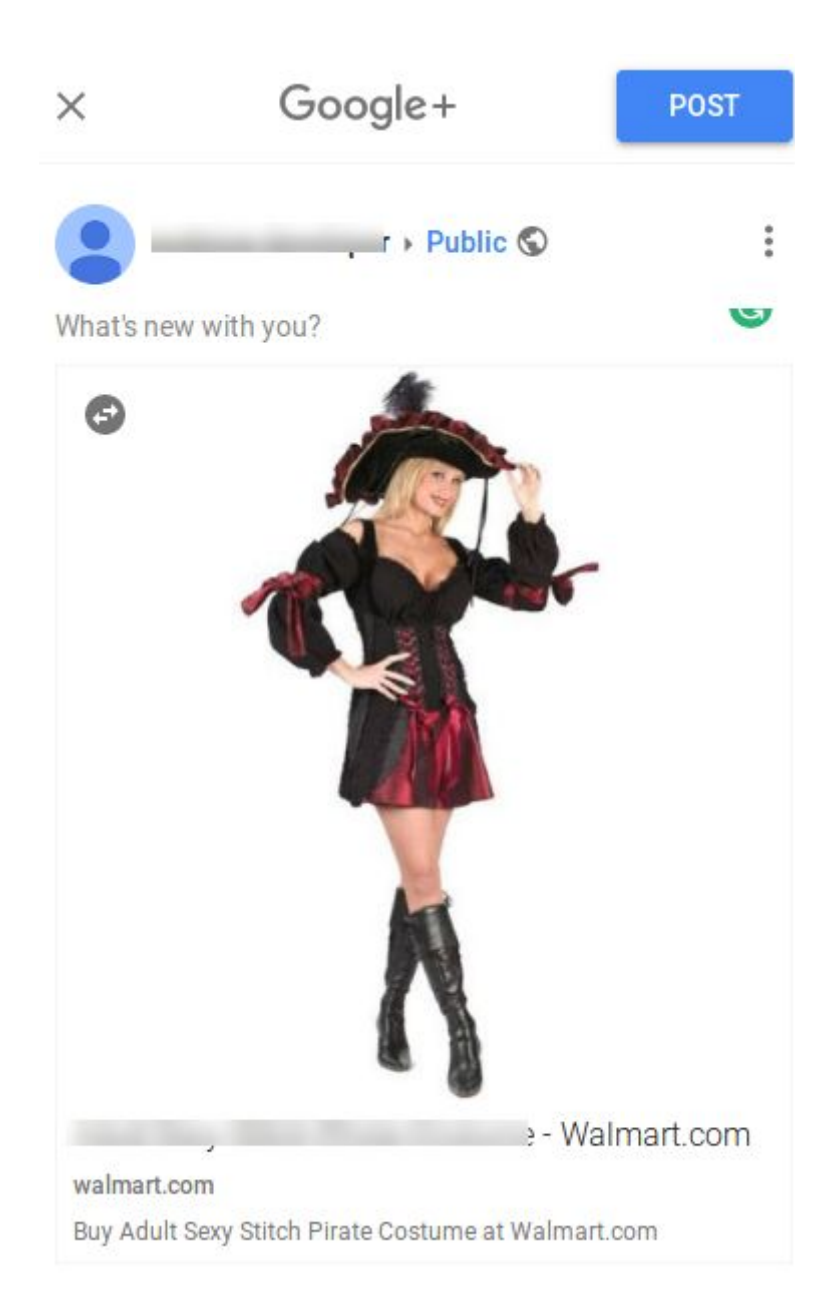

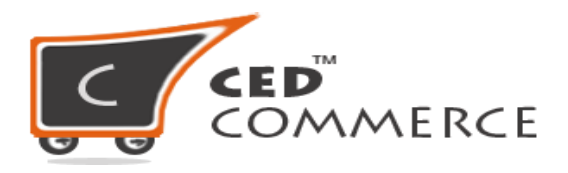

#### **To SHARE products on social media in bulk, follow the given steps:**

● Select the check boxes in the row corresponding to the products you want to **SHARE** or select all.

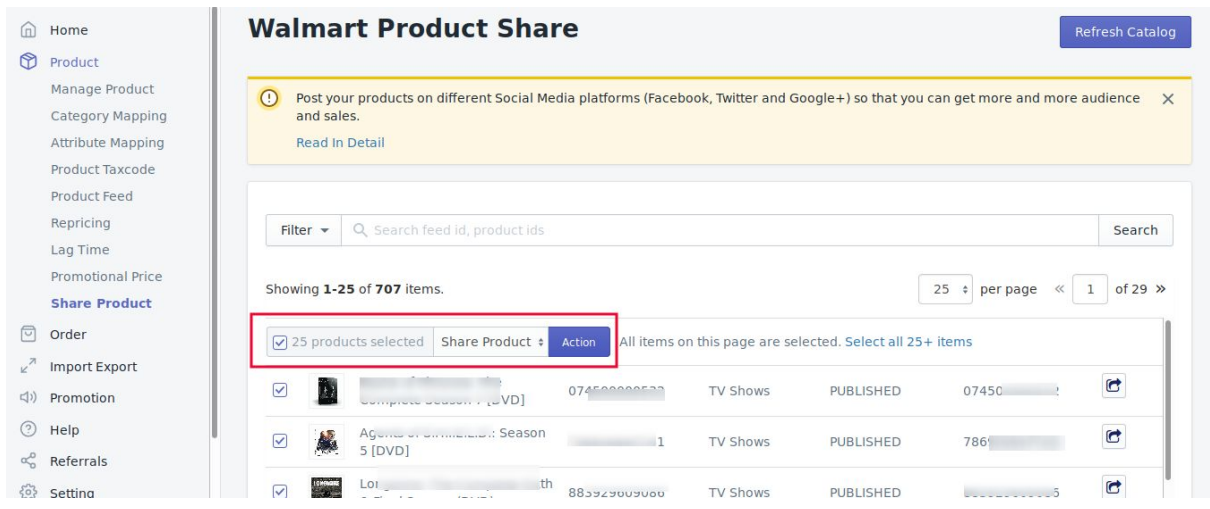

- Select "**Share Selected Products**" from the drop-down and click on "**Action**" button.
- You will see new tabs will be open, you need to log in first and then Click on "POST" button to post the product.

**Hope you find the content helpful.**

**Thanks**